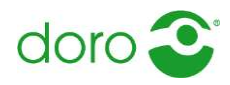

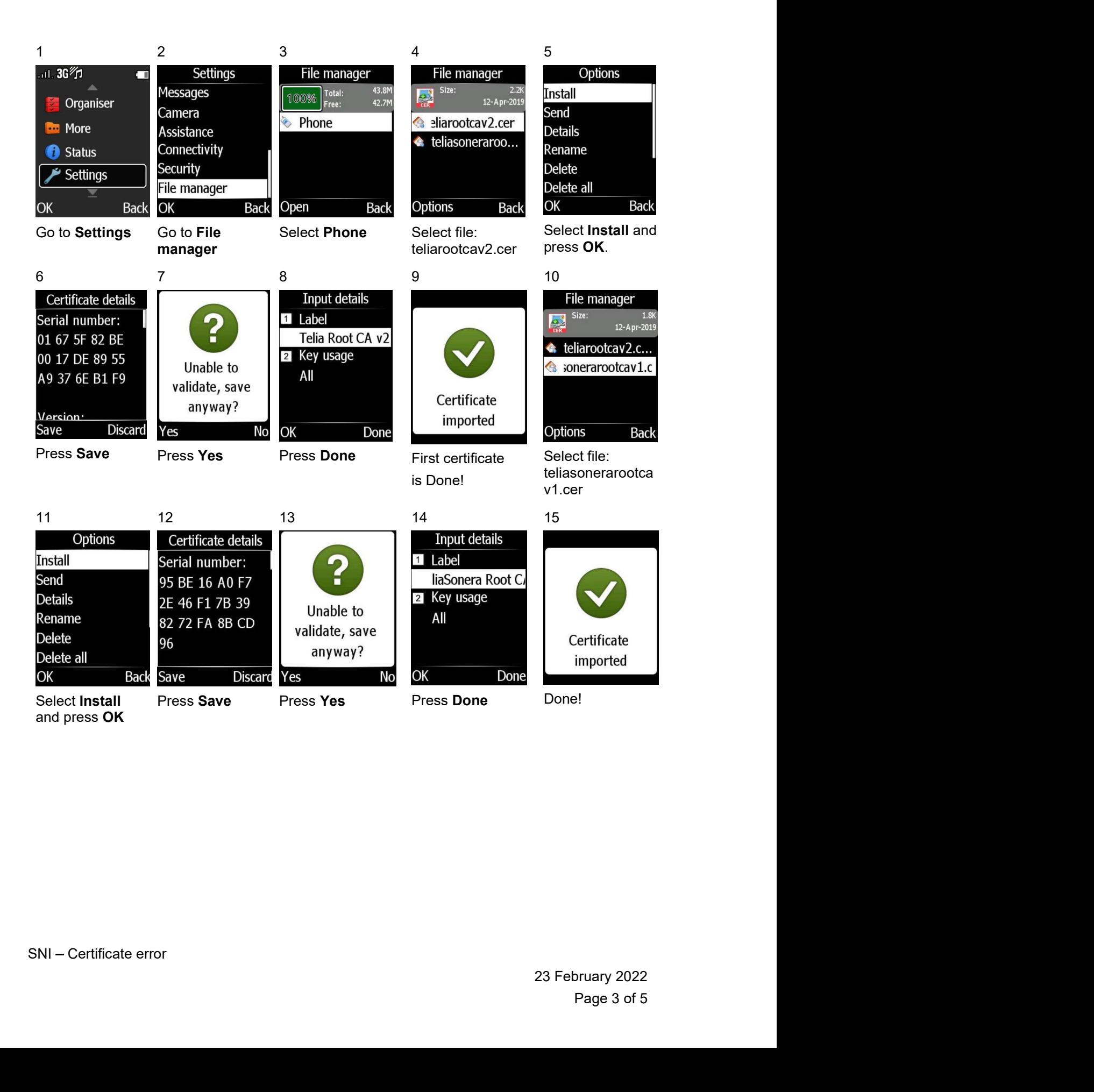

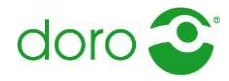

**1.2 Solution for 530X, Secure 628, 624 and 625**<br>For these models the popup must be provoked. Manual install is not available in same way as for 55\*\* and 65\*\* models.<br>Follow these steps: For these models the popup must be provoked. Manual install is not available in same way as for 55\*\* and 65\*\* models.

Follow these steps:

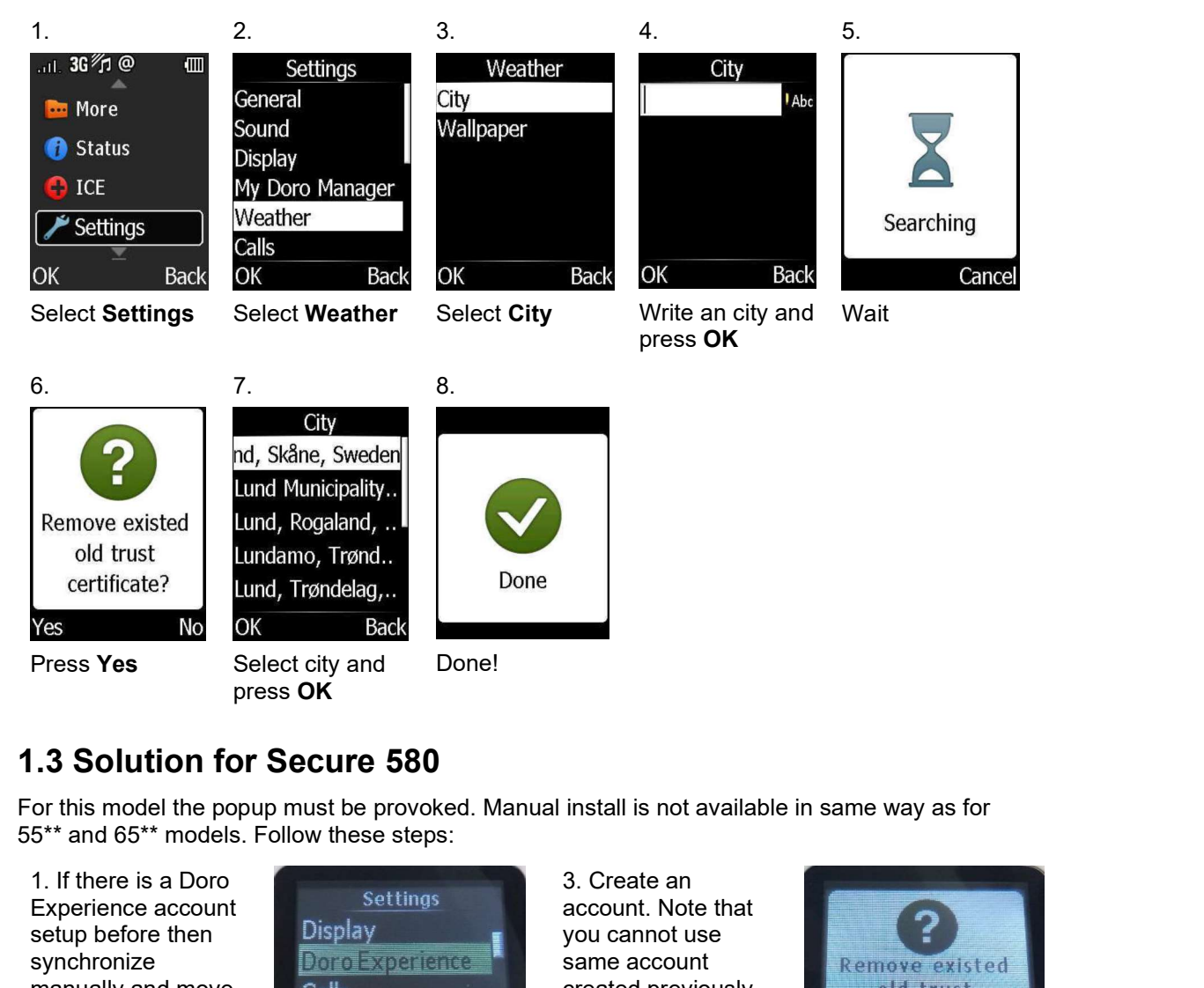

1. If there is a Doro<br>Experience account Experience account<br>setup before then Display setup before then manually and move calls to step 4. If no account previously<br>then continue to<br> $\bullet$  doro then continue to step 2.

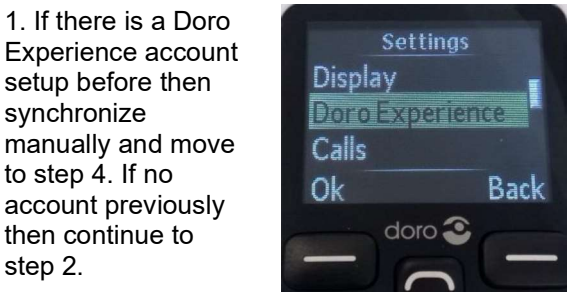

2. Go to Settings and select Doro Experience

3. Create an account. Note that you cannot use created previously **the figure old trust.** due to that IMEI is  $\overline{Y_{\text{ES}}}$ linked to accounts<br>created doro created.

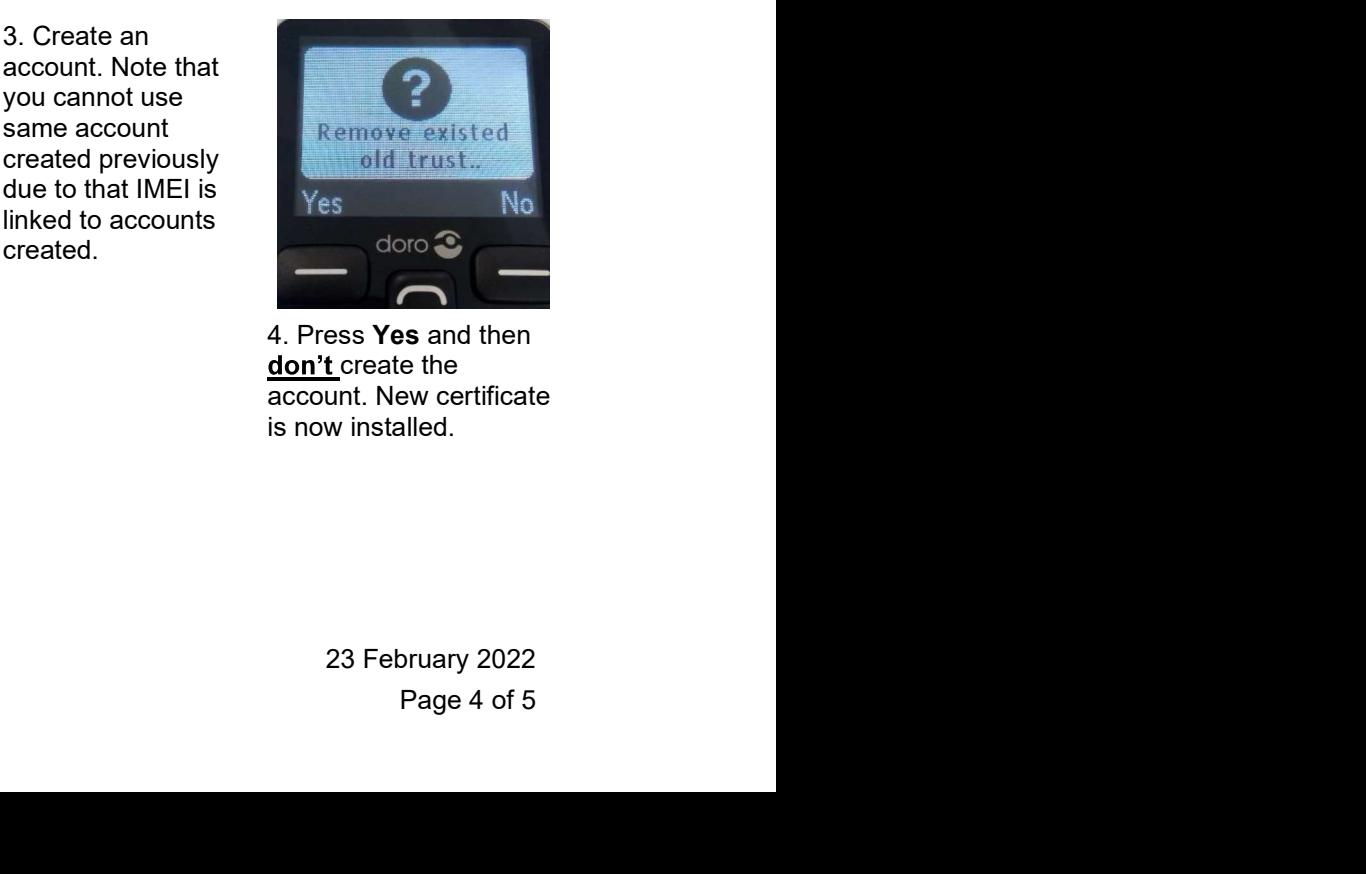

4. Press Yes and then don't create the account. New certificate is now installed.